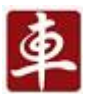

# X-431 PRO3

## Руководство пользователя

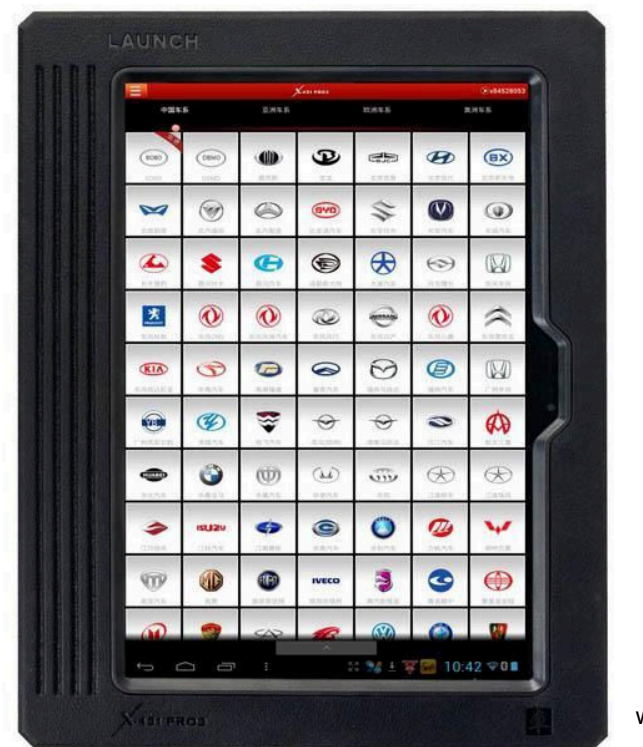

# LAUNCH

www.x431.com www.cnlaunch.com www.launchrus.ru

• Пожалуйста, внимательно прочитайте это руководство перед использованием

Иллюстрации представлены для наглядности. LAUNCH оставляет<br>за собой право изменять дизайн и технические характеристики без особых уведомлений

#### Все права защищены!

Запрещено частичное или полное воспроизведение материала, копирование, запись, передача в любой форме и на любых носителях (электронных, механических и фотографических) без письменного разрешения компании LAUNCH.

Данное руководство содержит информацию по эксплуатации автомобильного сканера. Компания LAUNCH не несет ответственность за использование данного материала в отношении других устройств и приборов.

Компания LAUNCH оставляет за собой право вносить изменения в конструкцию прибора без предварительного уведомления. Компания LAUNCH и ее аффилированные предприятия не несут ответственность перед третьими лицами за повреждения, убытки и расходы, возникшие в результате: аварии, небрежного обращения, неправильного использования, внесения конструктивных изменений, неквалифицированного ремонта и несоблюдения требований по эксплуатации компании LAUNCH.

Компания LAUNCH не несет ответственность за повреждения, возникшие в результате применения запасных частей и деталей, которые не одобрены к применению компанией LAUNCH.

Данный прибор предназначен исключительно для квалифицированных специалистов.

#### $3$ арегистрированная торговая марка

LAUNCH – это зарегистрированная торговая марка фирмы LAUNCH TECH CO., LTD. (LAUNCH), расположенной в Китае и других странах. Все прочие торговые марки, сервисные марки, имена доменов, логотипы и названия компании, на которые дается ссылка в данном руководстве являются торговыми марками, зарегистрированными торговыми марками, сервисными марками, именами доменов, логотипами, названиями компании или иным образом являются собственностью компании LAUNCH или ее филиалов. В странах, где не зарегистрированы никакие торговые марки, сервисные марки, имена доменов, логотипы и названия компании LAUNCH претендует на другие права, связанные с незарегистрированной торговой маркой, сервисной маркой, именами домена, логотипами и названиями компании. Прочая продукция или названия компаний, на которые дается ссылка в данном руководстве могут быть торговыми марками соответствующих владельцев. Не разрешается использовать любую торговую марку, сервисную марку, имя домена, логотип или название компании LAUNCH или любой третьей стороны без разрешения соответствующего владельца

**e-mail:** launchrus@gmail.com **1999** Ten. (495) 778-40-90

торговой марки, сервисной марки, имени домена, логотипа или названия компании. Для письменного запроса на использование материалов данного руководства для других целей и по любым вопросам, относящимся к данному руководству, просим обращаться в фирму LAUNCH: http://www.cnlaunch.com, LAUNCH TECH. CO., LTD., Launch Industrial Park, North of Wuhe Avenue, Banxuegang, Bantian, Longgang, Shenzhen, Guangdong, P.R.China, или в Московское представительство по телефону: +7 (495) 778-40-90.

#### **Ɇɟɪɵ ɛɟɡɨɩɚɫɧɨɫɬɢ ɩɪɢ ɪɚɛɨɬɟ ɫ ECU**

- Не отсоединяйте разъемы электрических устройств при включенном зажигании, так как в момент отключения может возникнуть высокое пиковое напряжение, которое способно повредить датчики и ECU.
- Не подносите намагниченные предметы к электронному блоку управления во избежание сбоев в работе схемы и компонентов.
- Отключайте электропитание от блока управления перед проведением сварочных работ.
- Соблюдайте осторожность при работе с электронным блоком управления, вы можете повредить расположенные рядом датчики.
- Заземлите себя перед разборкой блока управления и датчиков во избежание их повреждения статическим электричеством.
- Аккуратно отключайте и подключайте адаптеры к блоку управления, чтобы не повредить его электронные компоненты.

#### **Меры безопасности во время работы со сканером**

- Диагностический сканер представляет собой высокотехнологичное электронное устройство, его не следует ронять и бросать.
- Выключайте зажигание перед подключением или отключением диагностического адаптера.
- Пожалуйста, после диагностики помешайте диагностический адаптер в предусмотренное для него место хранения во избежание утраты адаптера.

e-mail: launchrus@gmail.com

тел. (495) 778-40-90

## Содержание

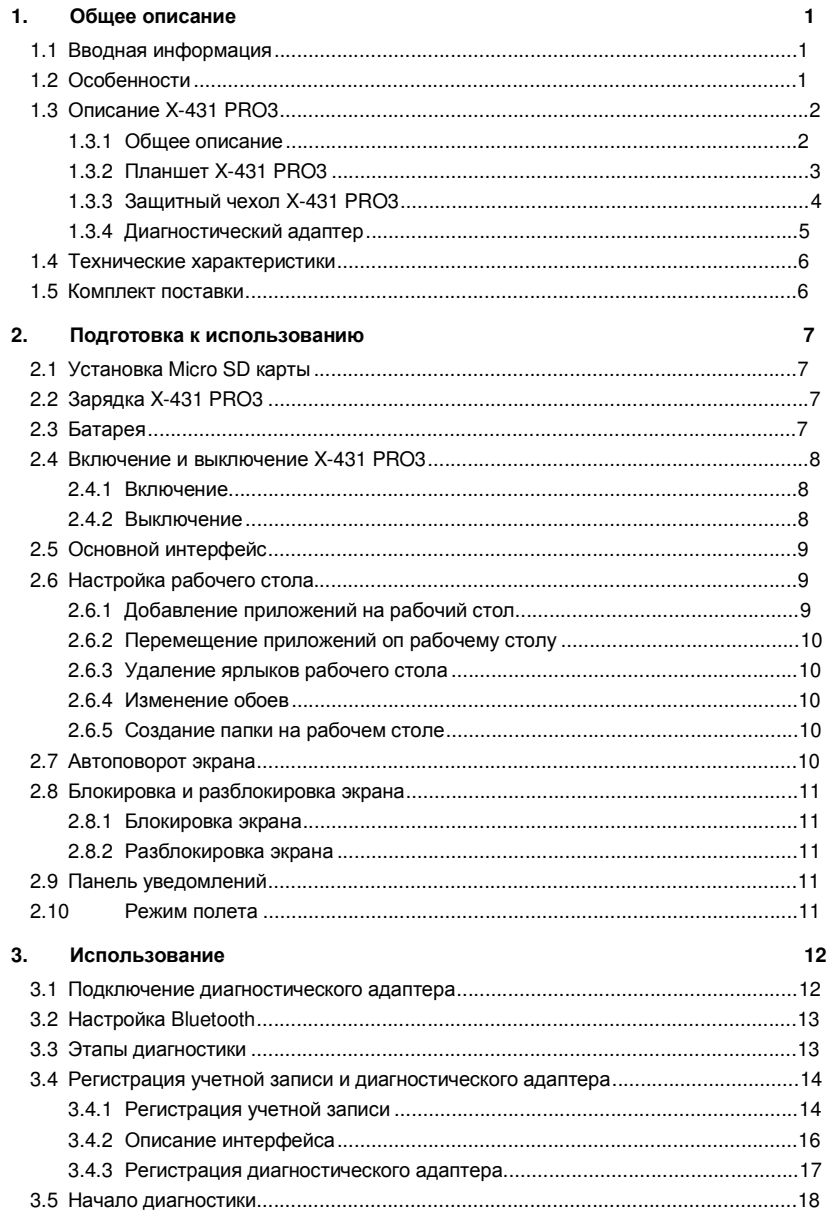

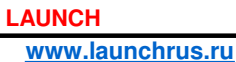

e-mail: launchrus@gmail.com

тел. (495) 778-40-90

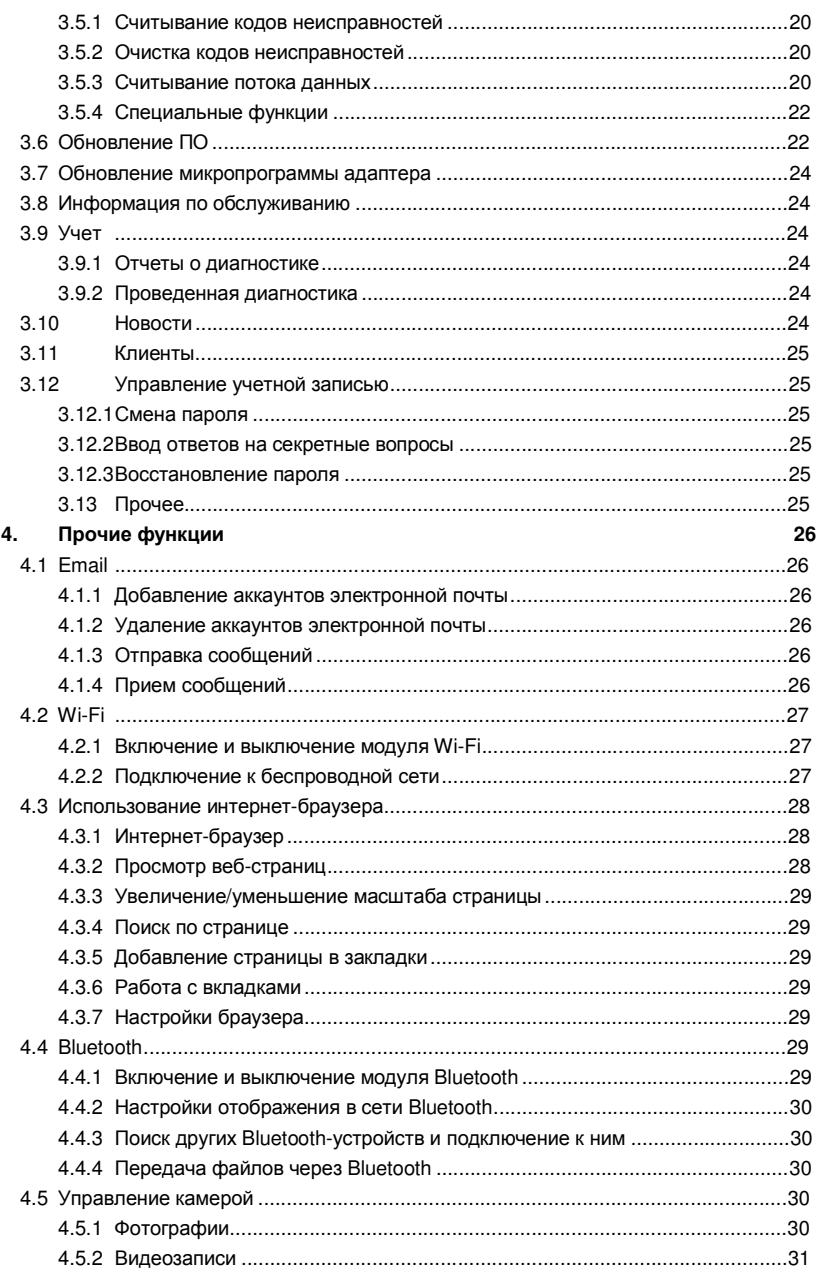

e-mail: launchrus@gmail.com

тел. (495) 778-40-90

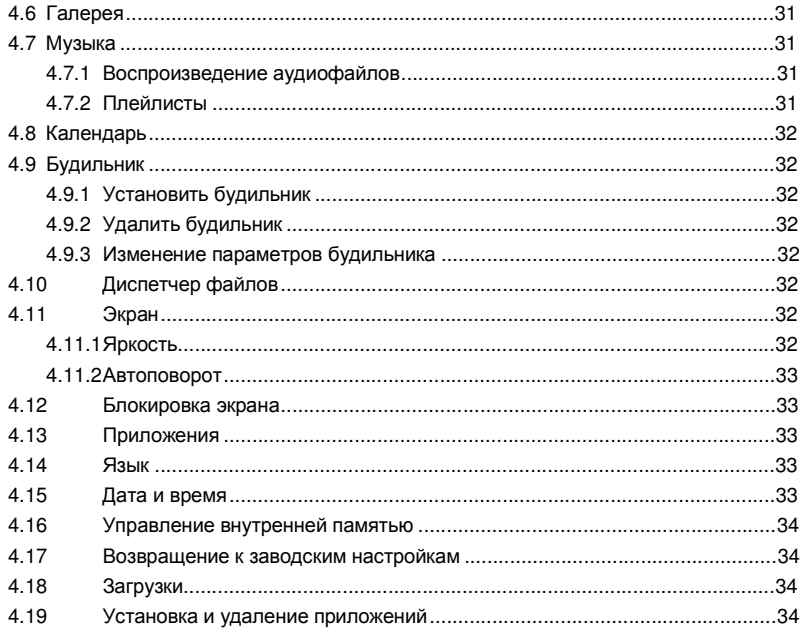

# **1. Общее описание**

## **1.1 Вводная информация**

X-431 PRO3 – последний представитель семейства автосканеров X-431, созданный на основе двадцатилетнего опыта разработки и производства автодиагнгостического оборудования с использованием мобильных и интернет технологий.

В то же время, X-431 PRO3 является планшетом на базе операционной системы Android, обладая всеми преимуществами и возможностями устройств основанных на данной ОС.

## 1.2 Особенности

- Полная функциональность приборов серии X-431;
- Возможность работы с большинством электронных систем автомобилей, произведенных в Европе, Азии и Америке;
- Интуитивно понятный интерфейс, простота и удобство использования;
- Операционная система Android
- Беспроводное подключение с помощью технологии Bluetooth:
- Простая загрузка и обновление диагностического ПО.

## 1.3 Описание X-431 PRO3

## $1.3.1$  Общее описание

X-431 PRO3 состоит из планшета, фирменного защитного чехла и диагностического адаптера.

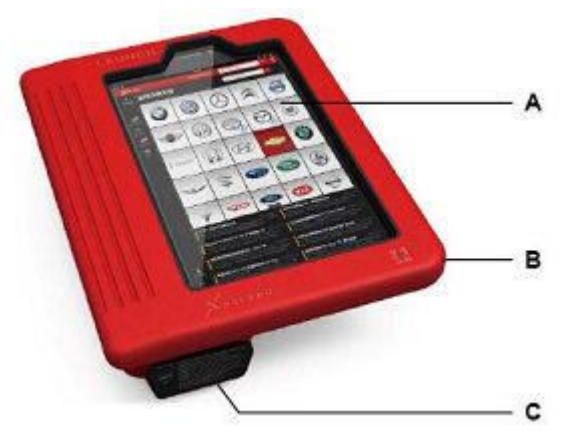

Ɋɢɫ.1-1 X-431 PRO3

- A Планшет X-431 PRO3 (см. пункт 1.3.2)
- В Защитный чехол (см. пункт 1.3.3)
- С Диагностический адаптер (см. пункт 1.3.4)

**www.launchrus.ru** e-mail: <u>launchrus@gmail.com</u> **TED. (495) 778-40-90**<br> **www.launchrus.ru** e-mail: <u>launchrus@gmail.com</u> **TED.** (495) 778-40-90

## 1.3.2 Планшет X-431 PRO3

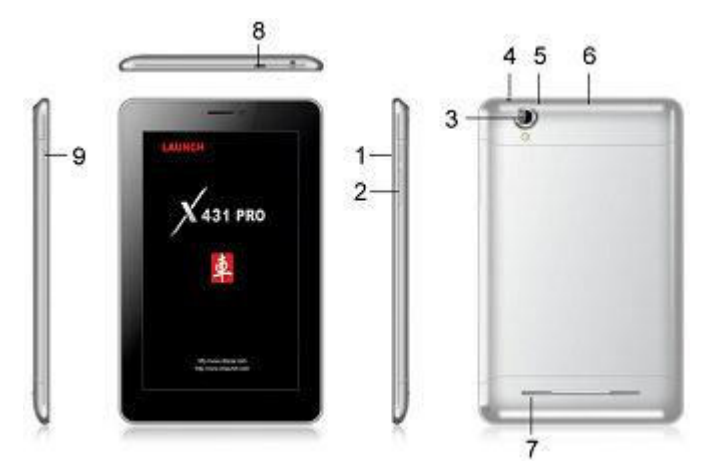

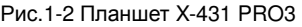

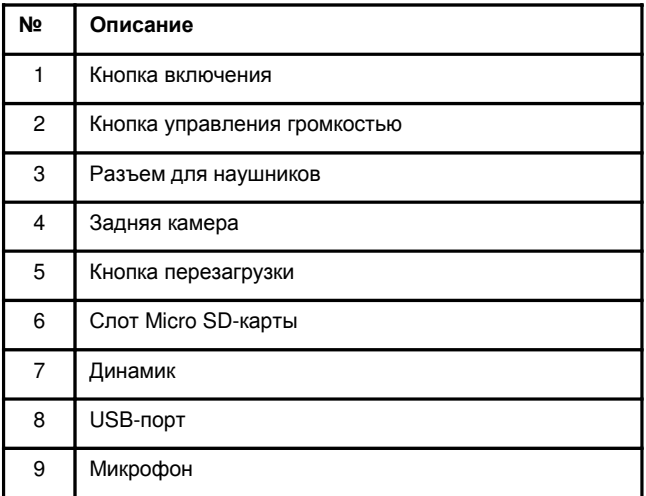

**e-mail:** launchrus@gmail.com **исп** тел. (495) 778-40-90

## **1.3.3 Ɂɚɳɢɬɧɵɣ ɱɟɯɨɥ X-431 PRO3**

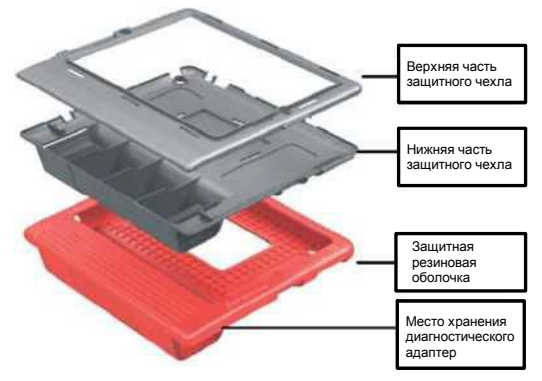

Рис.1-3 Зашитный чехол

#### $M3B$ лечение планшета X-431 PRO3 из чехла

Чтобы снять защитный чехол с планшета X-431 PRO3:

- 1. Отогните красный резиновый кожух и полностью снимите его.
- 2. С лицевой стороны выкрутите винты, скрепляющие верхнюю и нижнюю половины корпуса (всего 8 винтов).
- 3. Отделить верхнюю часть от нижней.
- 4. Вытащите X-431 PRO3 из корпуса

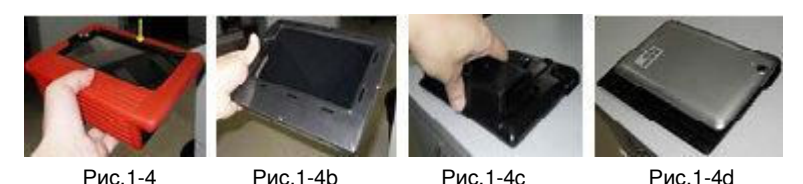

Примечание: чтобы надеть защитный чехол обратно, проделайте вышеописанные действия в обратном порядке.

**e-mail:** <u>launchrus@gmail.com</u> **Ten.** (495) 778-40-90

## **1.3.4 Диагностический адаптер**

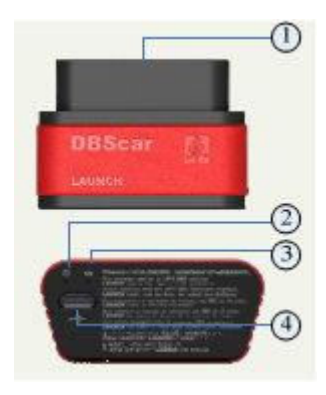

Ɋɢɫ.1-5

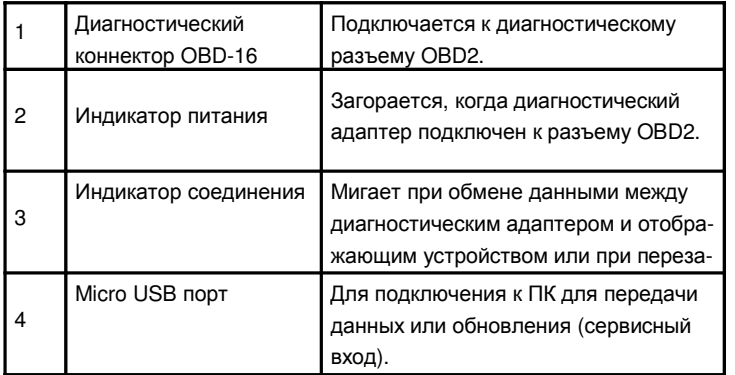

Чтобы избежать потери адаптера, не забывайте вставлять его в чехол на время неиспользования

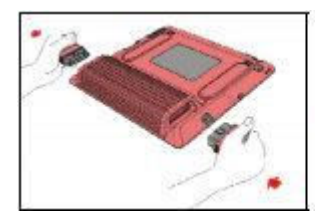

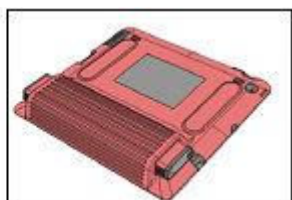

Рис.1-6

**e-mail:** launchrus@gmail.com **1999** Ten (495) 778-40-90

## **1.4 Технические характеристики**

#### **X-431 PRO3:**

- Операционная система: Android
- Процессор:
- Батарея: 3000мАч, литий-полимерный аккумулятор
- Дополнительная память: поддержка Micro SD карт емкостью до 32ГБ
- Оперативная память: 512 МБ
- Внутренняя память: 2ГБ
- Размер экрана: 7"
- Разрешение экрана: 1024X600
- Сенсорный экран: поддержка 5 касаний
- Камера: задняя 2 Мп, фронтальная 0.3 Мп
- Беспроводные сети: Wi-Fi, Bluetooth
- Температура работы:  $-10 55^\circ$
- Температура хранения: -20 70°С
- Вес: около 680 г
- **BxIIIxF: 198x124x10MM**

#### Диагностический адаптер:

- Рабочее напряжение: 9~15В
- Среднее рабочее потребление: около 35мА
- Потребление простоя: около 25мА
- Температура работы:  $-20 55^\circ$
- Температура хранения: -30 70°С
- Относительная влажность при хранении: <80%
- Относительная влажность при работе: <60%
- Масса: около 26г

## **1.5 Комплект поставки**

- Планшет X-431 PRO3
- Конверт с регистрационным паролем
- Зашитный чехол X-431 PRO3
- Диагностический адаптер
- Удлинитель
- Блок питания
- Кабель для подключения к прикуривателю
- USB-кабель
- Набор дополнительных адаптеров

# $2.$  Подготовка к использованию

## **2.1 Установка Micro SD карты**

- 1. Извлеките планшет из чехла
- 2. Сдвиньте панель в верхней части планшета (чуть выше кнопки питания, закрывает заднюю камеру).
- 3. Вставьте Micro SD карту

*ɉɪɢɦɟɱɚɧɢɟ: ɜɫɟɝɨ ɞɨɫɬɭɩɟɧ ɨɞɢɧ ɫɥɨɬ ɞɥɹ ɤɚɪɬɵ ɩɚɦɹɬɢ. Уɫɬɚɧɨɜɤɚ ɤɚɪɬɵ* ламяти производится на ваше усмотрение, её наличие не обязательно для  $\pi$ *оследующей работы.* 

#### Извлечение Micro SD карты

- 1. В левом нижнем углу экрана нажмите на кнопку
- 2. Выберите пункт "Параметры" > "Устройство" > "Память" > "Извлечь SD карту"
- 3. Извлеките карту из слота

 $\Pi$ римечание: не рекомендуется вставлять или извлекать карту памяти во время  $pa6$ *omы* прибора.

## **2.2 Зарядка X-431 PRO3**

Подключите планшет к зарядному устройству с помощью USB-кабеля, затем к сети переменного тока. Индикатор зарядки должен принять следующий вид – <sup>14</sup>. Если индикатор питания перестал показывать анимацию зарядки (иконка ), значит батарея полностью заряжена. Отключите прибор от зарядного устройства.

## 2.3 **Батарея**

- Если прибор долго не использовался или батарея полностью разряжена, прибор может не включиться во время зарядки – это нормально. Дайте батарее немного зарядиться, прежде ем включать прибор.
- Время зарядки батареи зависит от температуры и текущего электропотребления.
- При низком заряде батареи прибор издаст звуковой сигнал, при очень низком автоматически выключится.

**e-mail:** launchrus@gmail.com **исп** тел. (495) 778-40-90

#### Для увеличения времени работы прибора:

- Выключайте экран прибора (с помощью кнопки питания), когда прибор не используется.
- Уменьшите время до перехода в спящий режим: в главном меню перейдите в меню "Параметры" > Устройство" > "Отображение" > "Спящий режим", в появившемся окне выберите время (минимальное значение -15 секунд);
- Уменьшите яркость экрана: "Параметры" > "Устройство" > "Отображение" > "Яркость", в появившемся окне передвиньте ползунок левее. Это уменьшит яркость и, в то же время, энергопотребление;
- Выключайте модуль Bluetooth, когда он не используется: перейдите в меню "Параметры" > "Беспроводные средства и сети" > "Bluetooth", переведите выключатель в положение "ВЫКЛ";
- Выключайте модуль Wi-Fi, когда он не используется: перейдите в меню "Параметры" > "Беспроводные средства и сети" > "Wi-Fi", переведите выключатель в положение "ВЫКЛ";
- Выключайте определение местоположения по GPS, если в этом нет необходимости: перейдите в меню "Параметры" > "Личные" > "Услуги определения местоположения" > "Спутники GPS", снимите отметку напротив данного пункта;
- Выключите звук.

## **2.4 ȼɤɥɸɱɟɧɢɟ ɢ ɜɵɤɥɸɱɟɧɢɟ X-431 PRO3**

#### **2.4.1 Включение**

- 1. Нажмите кнопку питания, чтобы включить прибор;
- 2. Если прибор включается впервые, система попросит вас провести некоторые подготовительные операции;
- 3. Создайте или зайдите в свою учетную запись Google;
- 4. Установите дату и время.

Примечание: если вы выбрали синхронизацию времени по сети, в установке даты, времени и часового пояса нет необходимости.

#### $2.4.2$  **Выключение**

- 1. Зажмите кнопку питания;
- 2. В появившемся меню выберите пункт "Отключить питание"

**e-mail:** launchrus@gmail.com **τεπ.** (495) 778-40-90

## $2.5$  Основной интерфейс

Основа интерфейса – нижняя функциональная панель, состоит из следующих элементов:

- А. В Назад: Открывает предыдущий экран, с которым вы работали (даже если это было в другом приложении). После перехода на главный экран вернуться назад уже нельзя:
- В. <sup>∩</sup> Главный экран: Открывает главный экран. При вызове с левой или правой частей главного экрана открывается его центральная часть;
- С. **Видавние приложения: Открывает список приложений, с которыми вы** недавно работали. Чтобы открыть приложение, нажмите на значок. Чтобы удалить значок из списка, сдвиньте его влево или вправо

В нижнем правом углу интерфейса находится панель уведомлений. Ниже представлена таблица с описанием основных пиктограмм, расположенных на панели:

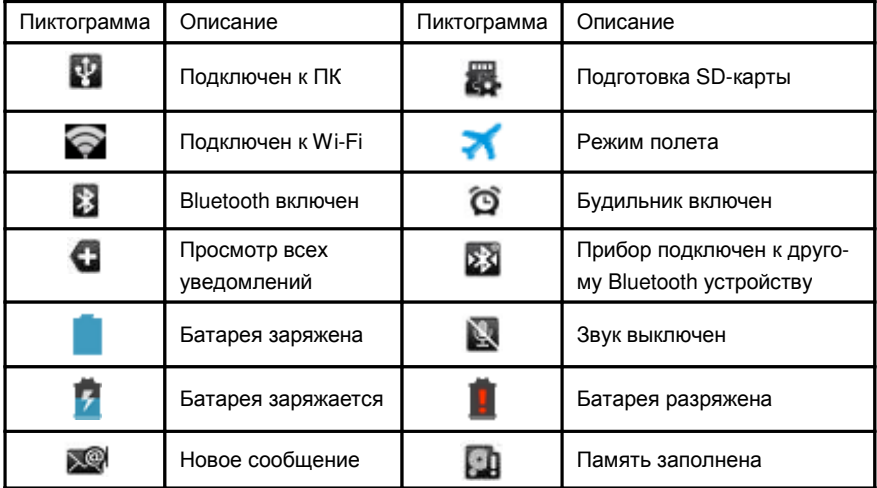

## $2.6$  **Настройка рабочего стола**

#### $2.6.1$  Добавление приложений на рабочий стол

- 1. Нажмите и удерживайте иконку приложения;
- 2. Поместите иконку в нужное место на рабочем столе.

 $\Pi$ римечание: не забывайте, что вам доступны пять рабочих столов.

#### $2.6.2$  Перемещение приложений оп рабочему столу

- 1. Нажмите и удерживайте иконку приложения на рабочем столе;
- 2. Поместите иконку в нужное место.

#### $2.6.3$  Удаление ярлыков рабочего стола

- 1. Нажмите и удерживайте иконку приложения;
- 2. "Перетащите" её на надпись "Удалить", появившуюся в верхней части экрана.

#### $2.6.4$  Изменение обоев

Обои представляют собой фотографии из Галереи (сделанные с помощью камеры, синхронизированные из Picasa и т. д.), стандартные неподвижные изображения, а также "живые" изображения (например, анимированные картинки или карта, в центре которой указано ваше местоположение). Они по умолчанию используются в качестве фона на главных экранах.

- 1. Нажмите и удерживайте какое-то свободное место на главном экране.
- 2. Выберите источник обоев.
	- Галерея: изображения, сделанные с помощью камеры или загруженные на устройство.

Живые обои: набор анимированных обоев в виде прокручивающегося списка.

- Обои: выберите значок одного из изображений по умолчанию или нажмите на него, чтобы просмотреть увеличенную версию. Загрузить дополнительные обои можно из магазина Google Play.
- 3. Чтобы установить обои, нажмите ОК в верхней части экрана (для изображений из Галереи) или выберите команду. Установить обои.

#### $2.6.5$  Создание папки на рабочем столе

- 1. Нажмите и удерживайте иконку приложения, которое хотите поместить в папку;
- 2. "Перетащите" её на надпись иконку другого приложения, которое должно попасть в эту папку;
- 3. "Отпустите" иконку, на месте иконки приложения появится папка;
- 4. Введите имя папки;

## $2.7$  **Автоповорот экрана**

Функция автоповорта экрана включена по умолчанию, чтобы отключить её, перейдите "Параметры" > Устройство" > "Отображение" > "Автоповорот экрана" и снимите отметку напротив этого пункта.

## $2.8$  Блокировка и разблокировка экрана

#### $2.8.1$  Блокировка экрана

- Если X-431 PRO3 включен. Нажмите кнопку питания, чтобы заблокировать экран;
- Если прибор долгое время не используется, экран заблокируется автоматически.

#### $2.8.2$  Разблокировка экрана

Для разблокировки экрана нажмите кнопку питания, затем нажмите на пиктограмму "замок" и перетащите её на пиктограмму "открытый замок"

 $\Pi$ римечание: вам придется ввести PIN-код, пароль или нарисовать фигуру при  $coomeemcm$ eyющих настройках безопасности.

## **2.9 Панель уведомлений**

Панель уведомлений находится в нижнем правом углу интерфейса, используется для оповещений пользователя о текущем состоянии устройства (время, дата, беспроводные сети), новых сообщениях и т.п.

Для просмотра уведомлений, откройте панель уведомлений (нажмите в правом нижнем углу экрана), затем выберите интересующее вас уведомление, чтобы посмотреть подробности.

## $2.10$  Режим полета

Режим полета предназначается для автоматического выключения радио модулей үстройства в целях избежать создания помех в электронных устройствах с повышенной чувствительностью, например, в больнице или на борту самолета. В данном режиме устройство не может принимать или осуществлять вызовы, подключаться к беспроводным сетям, однако, вам будут доступны все остальные функции, не требующие работы в сети.

Включить режим полет можно тремя способами:

- Перейти в меню "Параметры" > "Беспроводные средства и сети" > "Ещё!" > "Режим полета" и поставить галочку напротив данного пункта;
- Развернуть панель уведомлений, сдвинуть соответствующий переключатель;
- Зажать кнопку питания и выбрать пункт "Режим полета" появившегося меню.

**e-mail:** launchrus@gmail.com **исп** тел. (495) 778-40-90

# 3. Использование

### **3.1 Подключение диагностического адаптера**

Для начала работы необходимо подключить адаптер к диагностическому разъему автомобиля.

Диагностический разъем, как правило, стандартный, 16-контактный разъем предназначен для подключения устройств к бортовому компьютеру автомобиля. Обычно он расположен под приборной панелью, точное местоположение разъема можно узнать в соответствующем руководстве. В некоторых автомобилях азиатского и европейского производства диагностический разъем расположен за пепельницей. Для доступа к нему пепельницу следует извлечь.

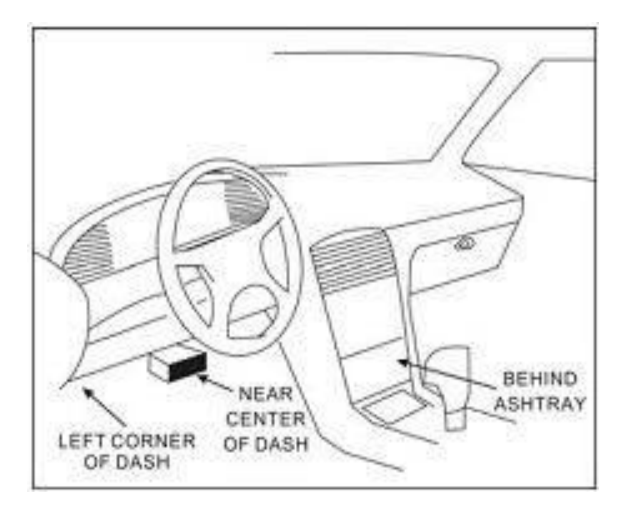

Ɋɢɫ. 3-1

После того как разъем был обнаружен, подключите к нему диагностический адаптер (используйте переходник, если в автомобиле установлен проприетарный разъем, отличный от OBDII). Если разъем глубоко утоплен в панель и диагностический адаптер подключить невозможно, воспользуйтесь специальным удлинителем.

**e-mail:** launchrus@gmail.com **исп** тел. (495) 778-40-90

## **3.2 Настройка Bluetooth**

Зайдите в настройки сети ("Параметры" > "Беспроводные средства и сети" > "Bluetooth") и убедитесь, что модуль Bluetooth включен. Нажмите на пункт Bluetooth, на экране появится интерфейс подключения Bluetooth-устройств. Для подключения выберите из списка ваш адаптер (имя адаптера, его серийный номер – двенадцатизначное число, начинающееся на 98269).

 $\Pi$ римечание: Bluetooth следует настроить перед запуском программы.

## **3.3 Этапы диагностики**

При первом включении диагностика происходит следующим образом:

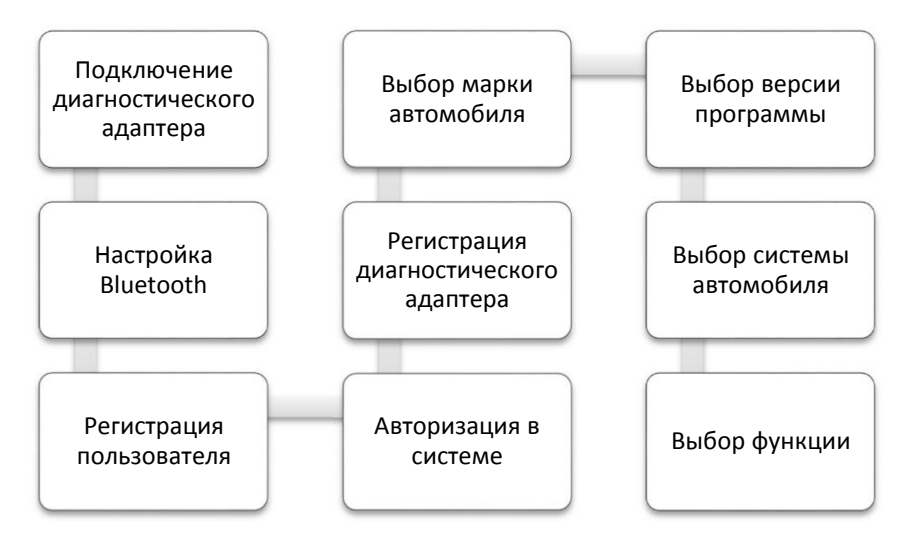

## 3.4 Регистрация учетной записи и диагностического **адаптера**

#### $3.4.1$  Регистрация учетной записи

Запустите приложение X-431 PRO3, на экране появится дисклеймер. Отметьте галочкой пункт "не напоминать", затем нажмите кнопку "я ознакомился", чтобы перейти к интерфейсу авторизации (как показано на рис. 3-4).

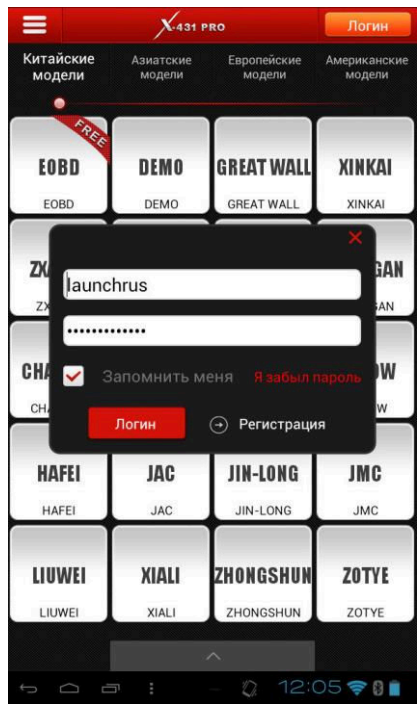

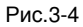

Если у вас нет учетной записи на сайте x431.com: нажмите кнопку "регистрация", чтобы перейти к интерфейсу регистрации (см. рис.3-5).

**e-mail:** launchrus@gmail.com **исп** тел. (495) 778-40-90

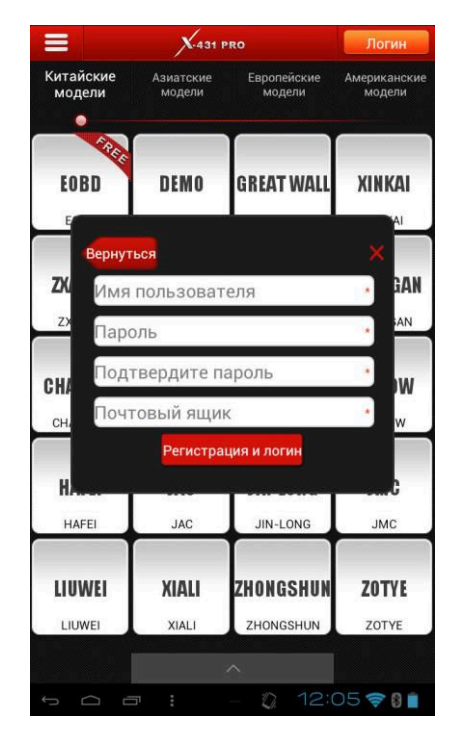

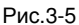

Заполните поля появившейся формы (имя пользователя, пароль, подтверждение пароля и e-mail), затем нажмите кнопку "регистрация и вход", чтобы перейти к экрану выбора диагностической программы.

<u>Если у вас уже есть учетная запись на сайте x431.com:</u> введите логин (имя пользователя) и пароль в форму, затем нажмите кнопку "войти", чтобы перейти к экрану выбора диагностической программы.

**e-mail:** launchrus@gmail.com **1999** Ten. (495) 778-40-90

#### 3.4.2 Описание интерфейса

|             | -431 PRO         |                  |                |  |
|-------------|------------------|------------------|----------------|--|
| Китайские   | Азиатские        | Европейские      | Американские   |  |
| модели      | модели           | модели           | модели         |  |
| <b>EOBD</b> | <b>DEMO</b>      | <b>AUDI</b>      | <b>BMW</b>     |  |
| EOBD        | <b>DEMO</b>      | <b>AUDI</b>      | <b>BMW</b>     |  |
| <b>BENZ</b> | <b>CITROEN</b>   | <b>EURO FORD</b> | <b>FIAT</b>    |  |
| <b>BENZ</b> | <b>CITROEN</b>   | <b>EURO FORD</b> | FIAT           |  |
| GAZ         | <b>LANDROVER</b> | OPEL             | PEUGEOT        |  |
| GAZ         | LANDROVER        | OPEL             | PEUGEOT        |  |
| <b>SEAT</b> | SKODA            | <b>VAZ</b>       | VW             |  |
| <b>SEAT</b> | <b>SKODA</b>     | VAZ              | <b>VW</b>      |  |
| <b>GMSA</b> | <b>JAGUAR</b>    | LANCIA           | <b>PORSCHE</b> |  |
| <b>GMSA</b> | <b>JAGUAR</b>    | LANCIA           | <b>PORSCHE</b> |  |
| ○           | ı<br>Ū           | D.               | 1109<br>0      |  |

Рис.3-6

Нажмите кнопку **Е в левом верхнем углу экрана**, чтобы открыть меню функций. Список элементов меню функций:

**Диагностика автомобиля: перейти к интерфейсу выбора диагностического ПО;** 

**Информация по обслуживанию:** здесь собраны руководства по ремонту автомобилей, описания кодов неисправностей (DTC) и т.п.;

**Учет:** посмотреть отчеты по диагностике;

Новости: узнать о новинках компании Launch и выходе новых версий диагностических программ;

**Клиенты:** создание клиентской базы;

**Управление учетной записью: изменение и восстановление пароля, регистрация** адаптера, изменение личных данных, смена фона и т.п.;

Прочее: здесь можно посмотреть версию программы, обновить её, а также посмотреть руководство пользователя.

#### 3.4.3 Регистрация диагностического адаптера

После регистрации учетной записи, перейдите к главному интерфейсу, затем в меню функций выберите пункт «управление учетной записью».

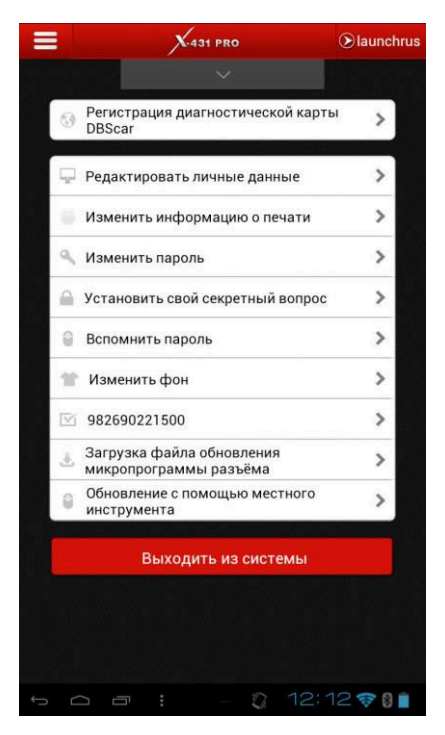

Ɋɢɫ.3-7

В появившемся окне выберите пункт «Регистрация диагностического адаптера». Введите серийный номер адаптера и регистрационный пароль в соответствующие поля, затем нажмите кнопку «зарегистрировать».

**e-mail:** launchrus@gmail.com **τεπ.** (495) 778-40-90

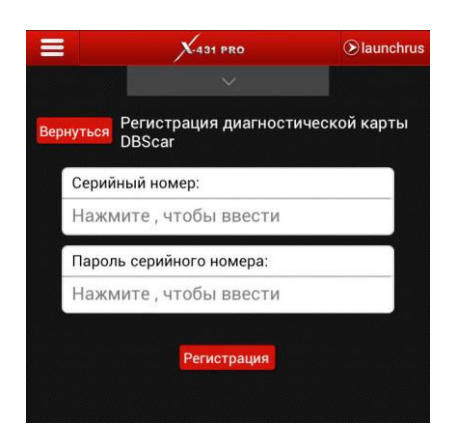

Ɋɢɫ.3-7

*ɉɪɢɦɟɱɚɧɢɟ: ɫɟɪɢɣɧɵɣ ɧɨɦɟɪ ɢ ɪɟɝɢɫɬɪɚɰɢɨɧɧɵɣ ɩɚɪɨɥɶ ɦɨɠɧɨ ɩɨɫɦɨɬɪɟɬɶ ɜ*  $$ 

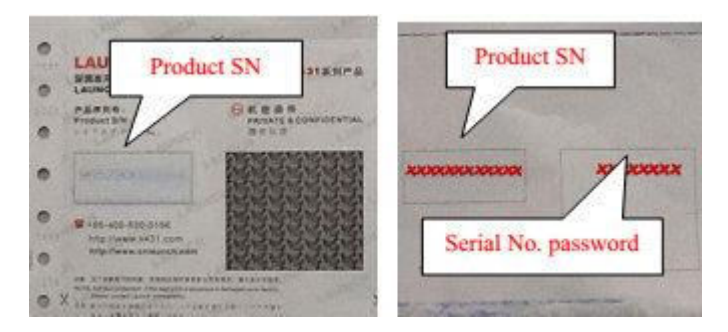

Ɋɢɫ.3-8

После того как диагностический адаптер был зарегистрирован, на экране появится соответствующее сообщение.

### **3.5 Начало диагностики**

Процесс диагностики идентичен для всех программ. В качестве примера возьмем программу "Demo". Запустите приложение X-431 PRO3 и перейдите на страницу выбора диагностического ПО.

Выберите любую загруженную программу, затем выберите ваш адаптер из списка в **DORBUBLIONCS OKHO** 

**www.launchrus.ru** e-mail: <u>launchrus@gmail.com</u> **TED. (495) 778-40-90**<br> **www.launchrus.ru** e-mail: <u>launchrus@gmail.com</u> **TED.** (495) 778-40-90

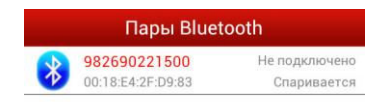

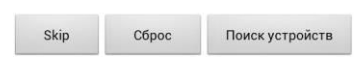

Ɋɢɫ.3-9

Нажмите на значок "Demo", затем выберите версию программы. Затем выберите пункт "Demo" появившегося меню, чтобы попасть в меню выбора системы.

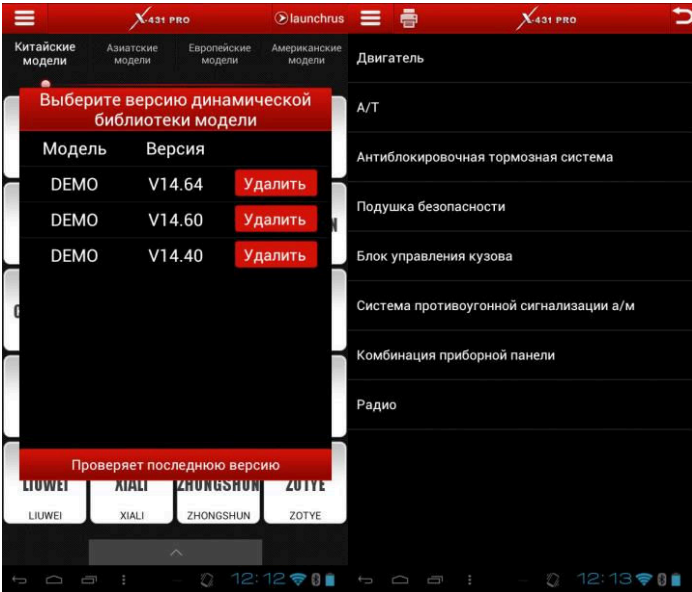

Ɋɢɫ.3-10

Выберите пункт "Двигатель", после инициализации откроется меню функций.

**www.launchrus.ru** e-mail: <u>launchrus@gmail.com</u> **TED. (495) 778-40-90**<br> **www.launchrus.ru** e-mail: <u>launchrus@gmail.com</u> **TED.** (495) 778-40-90

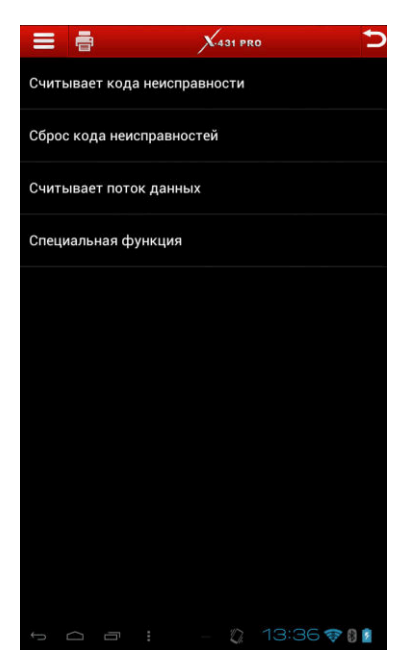

Ɋɢɫ.3-11

#### **3.5.1 ɋɱɢɬɵɜɚɧɢɟ ɤɨɞɨɜ ɧɟɢɫɩɪɚɜɧɨɫɬɟɣ**

Выберите пункт "Считывание кодов неисправностей", на экране отобразится список ошибок (если ошибок нет, вы увидите соответствующее сообщение).

Создать текстовый отчет: сохранить информацию о диагностике в виде текста в формате txt

Создать отчет в форме снимка экрана: сохранить информацию о диагностике в виде снимка экрана в формате jpg

Нажмите кнопку "чтобы вернуться в предыдущее меню.

#### **3.5.2 Ɉɱɢɫɬɤɚ ɤɨɞɨɜ ɧɟɢɫɩɪɚɜɧɨɫɬɟɣ**

Выберите пункт "Очистка кодов неисправностей", система автоматически сбросит коды найденных неисправностей.

*ɉɪɢɦɟɱɚɧɢɟ: ɤɨɞɵ ɧɟ ɛɭɞɭɬ ɫɛɪɨɲɟɧɵ, ɩɨɤɚ ɧɟɢɫɩɪɚɜɧɨɫɬɢ ɧɟ ɛɭɞɭɬ ɭɫɬɪɚɧɟɧɵ.* 

#### 3.5.3 Считывание потока данных

Выберите пункт "Считывание потока данных", на экране появится список доступных систем. Выберите нужные системы (выбранные системы выделяются красным) и нажмите кнопку "ОК". Вы можете нажать кнопку 'выбрать все", чтобы просмотреть

**e-mail:** launchrus@gmail.com **TED.** (495) 778-40-90

данные по всем доступным системам. Нажмите кнопку повторно, чтобы снять выделение со всех систем.

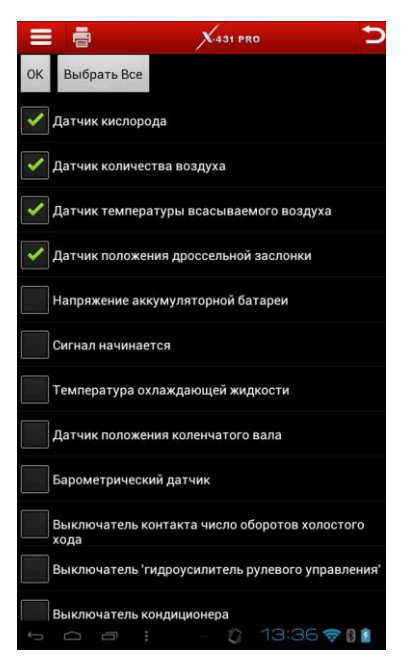

Ɋɢɫ.3-12

После подключения на экране появится таблица с текущими данными. Нажмите на строку интересующей вас системы, для того чтобы просмотреть поток данных в

форме графика. Чтобы остановить считывание данных нажмите кнопку **ИР**. Нажмите

кнопку , чтобы возобновить считывание.

**e-mail:** launchrus@gmail.com **Ten (495)** 778-40-90

| ē<br>≡                                           | X-431 PRO                      |     |                                 |
|--------------------------------------------------|--------------------------------|-----|---------------------------------|
|                                                  |                                |     | Поток данных<br>ш               |
| Имя потока данных Значение Единица               |                                |     |                                 |
| Датчик кислорода                                 |                                | 195 | m٧                              |
| Датчик количества<br>воздуха                     |                                | 62  | НZ                              |
| Датчик<br>температуры<br>всасываемого<br>воздуха |                                | 141 | degree c                        |
| Датчик положения<br>дроссельной<br>заслонки      |                                | 195 | mV                              |
|                                                  |                                |     |                                 |
| Начать запись                                    | Создание<br>текущего<br>отчета |     | Создание<br>отчёта<br>скриншота |
| Ō                                                |                                | ZЗ  | 13:36 守 11                      |

Ɋɢɫ.3-13

На странице считывания потока данных возможны следующие операции:

Начать запись: создание текстового отчета за определенный период в формате txt.

Создать текстовый отчет: сохранить информацию о диагностике в виде текста в формате txt.

Создать отчет в форме снимка экрана: сохранить информацию о диагностике в виде снимка экрана в формате jpg.

Нажмите кнопку • чтобы вернуться в предыдущее меню.

#### **3.5.4 ɋɩɟɰɢɚɥɶɧɵɟ ɮɭɧɤɰɢɢ**

Эти функции предназначены для проверки работы некоторых систем, включая форсунки, топливный насос и т.п.

Для примера возьмем первую форсунку.

Выберите пункт "1#форсунка", система автоматически протестирует первую форсунку и выдаст соответствующее сообщение.

### $3.6$  Обновление ПО

Выберите пункт меню "Обновление с помощью одной кнопки".

**e-mail:** launchrus@gmail.com **1999** Ten. (495) 778-40-90

|                                                   | 431 PRO                       |                              |                                                            |    |  |
|---------------------------------------------------|-------------------------------|------------------------------|------------------------------------------------------------|----|--|
| Диагностика<br>автомобиля<br>База данных          | Китайские<br>модели           | Азиатские<br>модели          | Европейские<br>модели                                      | Ar |  |
| обслуживани<br>R<br>⊚<br>Moë<br>пространство      | ERE<br><b>EOBD</b><br>EOBD    | <b>DEMO</b><br><b>DEMO</b>   | <b>GREAT WALL</b><br><b>GREAT WALL</b>                     |    |  |
| Информация<br>в реальном<br>времени<br>Управление | <b>ZXAUTO</b><br>ZXAUTO       | <b>BYD</b><br><b>BYD</b>     | <b>RRILLIANCE</b><br><b>AUTO</b><br><b>BRILLIANCE AUTO</b> | Ć  |  |
| 11 new<br>Обновление с<br>помощью<br>одной кнопки | <b>CH. MGHE</b><br>NGHE<br>CЬ | <b>CHERY</b><br>CHERY        | <b>GEELY</b><br><b>GEELY</b>                               |    |  |
|                                                   | <b>HAFEI</b><br><b>HAFEI</b>  | <b>JAC</b><br><b>JAC</b>     | JIN-LONG<br><b>JIN-LONG</b>                                |    |  |
| Управление<br>пользовател<br>ЯМИ<br>              | LIUWEI<br>LIUWEI              | <b>XIALI</b><br><b>XIALI</b> | ZHONGSHUN<br>ZHONGSHUN                                     |    |  |
| Более<br>D<br>5                                   | Ū<br>š                        | $\sqrt{2}$                   | 12.48                                                      |    |  |

Ɋɢɫ.3-14

В появившемся окне выберите нужные программы (или нажмите кнопку "Выбрать все"), затем нажмите кнопку "Обновление".

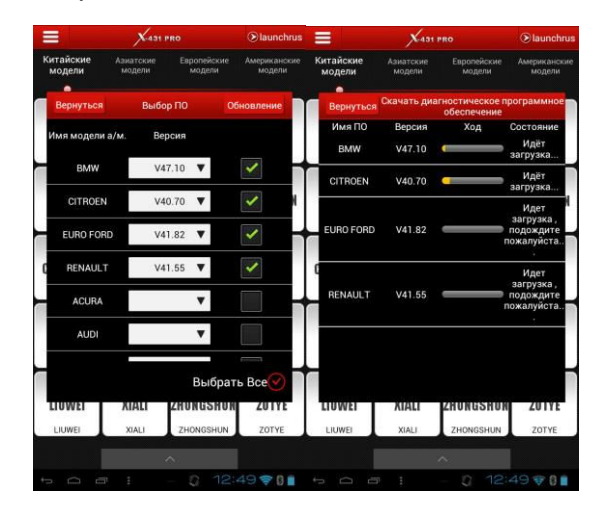

Ɋɢɫ.3-15

## 3.7 Обновление микропрограммы адаптера

Для того, чтобы обновить микропрограмму (прошить адаптер), следует подключить его к питанию (проще всего подключить к автомобилю) и в пункте меню "управление үчетной записью" выбрать строку "Загрузка файла обновления микропрограммы разъема".

Перед прошивкой убедитесь, что заряда планшета хватит для прошивки. Если во время обновления связь с адаптером прервется, его придется отправлять в сервисный центр для восстановления.

## 3.8 Информация по обслуживанию

Здесь собраны руководства по обслуживанию некоторых автомобилей.

В меню функций выберите пункт "Информация по обслуживанию". Нажмите кнопку **А в нижней части экрана, чтобы развернуть окно. Выберите марку, затем модель** автомобиля. Руководства представляют собой текстовые документы, текст можно приблизить дважды прикоснувшись к экрану или с помощью «щипка».

 $\Pi$ римечание: для доступа к этой информации необходимо подключение к сети **интернет.** 

## **3.9 Учет**

Здесь можно посмотреть информацию по проведенным диагностикам, а именно отчеты и место их проведения.

#### **3.9.1 Отчеты о диагностике**

На этой вкладке находится список сохранённых отчетов. Чтобы просмотреть отчет, выберите интересующий вас отчет из списка. Вы можете переименовать отчет (стандартное имя файла – название программы, функция и время), удалить, а также отправить по электронной почте.

#### 3.9.2 Проведенная диагностика

При каждом запуске диагностической программы здесь создается запись, в которой указаны серийный номер адаптера, с помощью которого проводилась диагностика, время и место проведения, а также название использованной программы.

## 3.10 **Новости**

Здесь можно посмотреть новости рынка, новости компании Launch, новости о выходе новой продукции, а главное – узнать о выходе обновлений диагностических программ.

## **3.11 КЛИАНТЫ**

Здесь можно вести клиентскую базу. Интерфейс функционально разбит на четыре вкладки: создание новой записи. база клиентов, рассылка по сушествующей базе.

## $3.12$  Управление учетной записью

Здесь вы можете зарегистрировать диагностический адаптер, сменить или восстановить пароль, ввести ответы на секретные вопросы, а так же настроить отображение диагностических программ.

#### $3.12.1$  Смена пароля

Выберите пункт «Сменить пароль», чтобы перейти к форме смены пароля. Заполните поля формы (старый пароль, новый пароль и подтверждение нового пароля) и нажмите кнопку "ОК", чтобы сменить пароль или "Отмена", если вы передумали.

#### $3.12.2$  Ввод ответов на секретные вопросы

Выберите пункт "Установить секретный вопрос", в появившемся окне выберите вопросы и под каждым вопросом введите ответ на него. Затем нажмите кнопку "ОК" или "Отмена", если вы передумали.

#### $3.12.3$ Восстановление пароля

Выберите пункт "Восстановить пароль", затем введите свой логин в появившееся поле. Если вы хотите восстановить пароль через электронную почту нажмите соответствующую кнопку. Также вы можете нажать кнопку "Далее", вы перейдете на страницу с вопросами. Если все ответы указаны верно, система автоматически сменит пароль на новый (на экране появится сообщение с новым паролем).

## **3.13 Прочее**

Здесь можно посмотреть руководство пользователя, краткое руководство, а так же текущую версию программы. Если нажать кнопку "Обновить программу", система начнет загрузку и установку последней версии при условии, что текущая версия не является последней.

**e-mail:** launchrus@gmail.com **Ten (495)** 778-40-90

# **4. Прочие функции**

## **4.1 Email**

#### $4.1.1$  Добавление аккаунтов электронной почты

- Зайдите в приложение электронной почты (email);
- Введите данные аккаунта и нажмите "Далее". Чтобы настроить параметры сервера вручную, нажмите кнопку "Вручную";
- Примечание: если вы выбрали ручную настойку, то для получения настроек  $\delta$ братитесь к провайдеру услуг.
- В следующем окне "Настройка аккаунта" вы можете настроить частоту проверки входящих сообщений, настроить уведомления и т.п.:
- Укажите название аккаунта (по желанию) и имя, отображающееся в исходящих сообшениях:
- Нажмите "Далее", для добавления аккаунта.

#### **4.1.2 ɍɞɚɥɟɧɢɟ ɚɤɤɚɭɧɬɨɜ ɷɥɟɤɬɪɨɧɧɨɣ ɩɨɱɬɵ**

- Зайдите в приложение электронной почты (email)
- Нажмите кнопку і, затем выберите пункт "Настройки"
- Выберите аккаунт для удаления и нажмите "Удалить аккаунт", затем "ОК".

#### $4.1.3$  Отправка сообщений

- Зайдите в приложение электронной почты (email)
- Выберите аккаунт, через который хотите отправить сообщение;
- $\bullet$  Нажмите кнопку  $\blacksquare_+$ в верхнем правом углу экрана;
- Введите адрес получателя, тему и текст сообщения в соответствующие поля;
- Нажмите "Отправить" в верхнем правом углу экрана.

#### $4.1.4$  Прием сообщений

- Зайдите в приложение электронной почты (email);
- Выберите аккаунт (электронный адрес);
- Нажмите кнопку  $\mathcal G$  для обновления:
- Выберите письмо, которое хотите прочитать.

**e-mail:** launchrus@gmail.com **τεπ.** (495) 778-40-90

## **4.2 Wi-Fi**

#### **4.2.1 ȼɤɥɸɱɟɧɢɟ ɢ ɜɵɤɥɸɱɟɧɢɟ ɦɨɞɭɥɹ Wi-Fi**

Перейдите в меню "Параметры" > "Беспроводные средства и сети" > "Wi-Fi", затем нажмите или перетащите выключатель до положения ВКЛ (для включения) или ВЫКЛ (для выключения).

*ɉɪɢɦɟɱɚɧɢɟ: ɞɥɹ ɩɪɨɞɥɟɧɢɹ ɜɪɟɦɟɧɢ ɪɚɛɨɬɵ ɪɟɤɨɦɟɧɞɭɟɦ ɜɵɤɥɸɱɚɬɶ Wi-Fi-ɦɨɞɭɥɶ,*   $e$ сли нет необходимости в подключении к сети интернет.

#### $4.2.2$  Подключение к беспроводной сети

- 1. Перейдите в меню "Параметры" > "Беспроводные средства и сети";
- 2. Выберите строку "Wi-Fi";
- 3.В появившемся интерфейсе нажмите кнопку "Поиск";
- 4. Выберите из списка сеть, к которой хотите подключиться:
	- □ если вы выбрали открытую сеть, вы подключитесь к ней автоматически;

□ если вы выбрали закрытую сеть, на экране появится форма для ввода пароля. Примечания:

- □ вы можете добавить сеть вручную, нажав кнопку "Добавить сеть"
- $□$  IP и MAC-адреса можно посмотреть, нажмите кнопку и выбрав пункт "Дополнительно"

**e-mail:** launchrus@gmail.com **τen.** (495) 778-40-90

## А.3 Использование интернет-браузера

#### **4.3.1 Интернет-браузер**

По умолчанию ярлык интернет-браузера находится на главном экране, также его можно запустить из меню приложений.

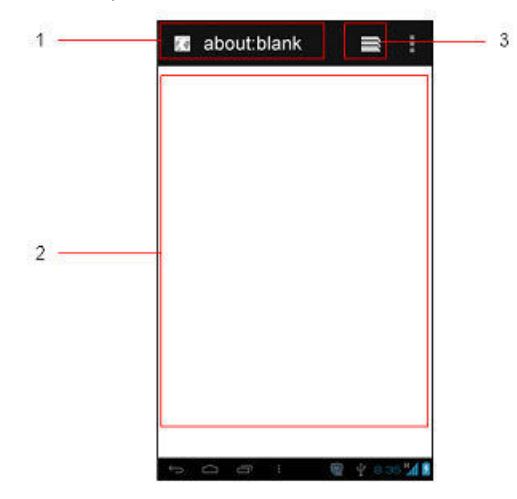

Основные элементы интерфейса:

- 1 Адресная строка
- 2 Область отображения веб-страницы
- 3 Кнопка просмотра текущих вкладок

#### $4.3.2$  Просмотр веб-страниц

- 1 Откройте интернет-браузер
- 2 Введите адрес страницы в адресную строку и нажмите кнопку "Go" экранной клавиатуры.

*ɉɪɢɦɟɱɚɧɢɟ: ɜɵ ɦɨɠɟɬɟ ɨɬɤɪɵɬɶ ɪɚɧɟɟ ɩɨɫɟɳɟɧɧɵɟ ɫɬɪɚɧɢɰɵ, ɚ ɬɚɤɠɟ*  $empa$ ницы, помещенные в закладки, перейдя в соответствующее меню. Для этого  $H$ ажмите кнопку просмотра текущих вкладок и, в появившемся окне, выберите  $cu$ мвол закладки.

3 Для прокрутки страницы проведите пальцем вверх (или вниз) по экрану, после того как страница загрузилась.

#### $4.3.3$  Увеличение/уменьшение масштаба страницы

Увеличить или уменьшить масштаб страницы можно двумя способами:

- □ двойным нажатием по области отображения веб-страницы
- П ШИПКОВЫМ "ЖАСТОМ"

#### $4.3.4$  Поиск по странице

- 1 В браузере нажмите кнопку . в появившемся меню выберите пункт "Найти на странице"
- 2 В появившемся на месте адресной строки поле введите искомое слово (все совпадения выделятся синим)
- 3 С помошью кнопок  $\vee/\wedge$ , вы можете переключаться между результатами поиска

#### $4.3.5$  Добавление страницы в закладки

- 1 В браузере нажмите кнопку , в появившемся меню выберите пункт "Добавить закладку"
- 2 В появившемся окне введите название закладки и нажмите "ОК"

#### $4.3.6$  Работа с вкладками

Браузер позволяет вам открывать сразу несколько страниц в разных вкладках, между которыми можно в любое время переключаться.

- $\Box$  Для просмотра текущих вкладок нажмите кнопку  $\blacksquare$
- □ Для того чтобы открыть новую вкладку, нажмите кнопку "+"

#### $4.3.7$  Настройки браузера

Чтобы перейти в меню настроек, в браузере нажмите кнопку , затем в появившемся меню выберите пункт "Настройки". В данном меню вы можете настроить стартовую страницу, автозаполнение и многие другие параметры, а также вернуть настройки браузера в изначальное состояние.

## **4.4 Bluetooth**

#### **4.4.1 ȼɤɥɸɱɟɧɢɟ ɢ ɜɵɤɥɸɱɟɧɢɟ ɦɨɞɭɥɹ Bluetooth**

Перейдите в меню "Параметры" > "Беспроводные средства и сети" > "Bluetooth", затем нажмите или перетащите выключатель до положения ВКЛ (для включения) или ВЫКЛ (для выключения).

#### **4.4.2 ɇɚɫɬɪɨɣɤɢ ɨɬɨɛɪɚɠɟɧɢɹ ɜ ɫɟɬɢ Bluetooth**

В меню "Параметры" > "Беспроводные средства и сети" выберите пункт "Bluetooth",

затем нажмите кнопку . Здесь вы можете задать имя устройства, которое будет отображаться при поиске Bluetooth-устройств, а также установить время отображения (постоянно, 2 минуты, 5 минут или час). Если установленное время отлично от "Без времени ожидания", то для того чтобы сделать устройство видимым, нажмите на название вашего устройства в верхней части экрана.

#### **4.4.3 Поиск других Bluetooth-устройств и подключение к ним**

Для передачи данных другому устройству, следует к нему подключиться. Для этого:

- 1 Убедитесь, что Bluetooth модуль включен;
- 2 В меню "Параметры" > "Беспроводные средства и сети" выберите пункт "Bluetooth";
- 3 X-431 PRO3 автоматически начнет поиск доступных устройств (если сканирование не началось автоматически, нажмите кнопку "Поиск устройств");
- 4 Из появившегося списка выберите устройство, к которому хотите подключиться.

#### **4.4.4 ɉɟɪɟɞɚɱɚ ɮɚɣɥɨɜ ɱɟɪɟɡ Bluetooth**

Вы можете передавать любые файлы через Bluetooth (включая фотографии, видео и текстовые файлы). Для этого:

- 1 В меню приложений выберите "Диспетчер файлов"
- 2 Выберите файл, который хотите отправить, и удерживайте на нем палец, до тех пор, пока не откроется меню действий
- 3 Выберите пункт "Отправить", затем "Bluetooth"
- 4 В появившемся меню выберите устройство, на которое хотите отправить файл

## **4.5 Управление камерой**

#### $4.5.1$  Фотографии

Для того чтобы сделать фотоснимок, откройте приложение "Камера", наведите объектив камеры на объект съемки и нажмите круглую голубую кнопку.

Для приближения/отдаления воспользуйтесь ползунком.

Для переключения на фронтальную камеру, нажмите кнопку справа от ползунка приближения/отдаления.

Полученные снимки можно просмотреть, нажав на превью последнего сделанного снимка. В появившемся интерфейсе вы можете удалить изображение, отправить его по MMS или Bluetooth, а так же повернуть, обрезать или наложить фильтр и установить в качестве фонового изображения рабочего стола или изображения контакта.

#### **4.5.2 Видеозаписи**

Для того чтобы сделать видеозапись, приложение "Камера" следует перевести в режим видеокамеры. Для этого в приложении нажмите на пиктограмму камеры и в появившемся меню выберите пиктограмму видеокамеры. Голубая кнопка станет красной. Для того чтобы начать запись, нажмите на красную кнопку. Нажмите её повторно, чтобы остановить запись.

Просмотреть видеозаписи можно также, нажав на превью последней видеозаписи. В появившемся интерфейсе вы можете удалить видеозапись и отправить её по MMS или Bluetooth.

## $4.6$  **Галерея**

Здесь можно посмотреть фото- и видеофайлы. Откройте приложение "Галерея", на экране отобразятся папки с фотографиями и видеозаписями (система находит папки с медиа-контентом автоматически). Выберите папку, затем изображение (или видео). Для того чтобы перейти к следующему изображению или видео, проведите пальцем по экрану вправо. С помощью этого интерфейса вы можете удалять файлы, а так же отправлять их по Bluetooth, MMS или прикреплять к электронному письму.

 $Примечания.$ 

- *Иɡɨɛɪɚɠɟɧɢɹ ɦɨɠɧɨ ɩɪɢɛɥɢɠɚɬɶ/ɨɬɞɚɥɹɬɶ ɞɜɨɣɧɵɦ ɧɚɠɚɬɢɟɦ ɢɥɢ ɳɢɩɤɨɦ.*
- *Ɉɞɢɧɨɱɧɨɟ ɩɪɢɤɨɫɧɨɜɟɧɢɟ ɨɫɬɚɧɚɜɥɢɜɚɟɬ (ɢ ɜɨɡɨɛɧɨɜɥɹɟɬ) ɜɨɫɩɪɨɢɡɜɟɞɟɧɢɟ.*

## **4.7 Музыка**

#### $4.7.1$  Воспроизведение аудиофайлов

Запустите приложение "Музыка", на экране отобразится список доступных аудиофайлов. Они могут быть рассортированы по исполнителю или альбому, а также представлены списком файлов или набором плейлистов. Выберите удобный вам способ, затем выберите нужный файл – начнется воспроизведение. Отрегулируйте звук с помощью аппаратных клавиш (находятся рядом с кнопкой питания).

 $\Pi$ римечание: плеер может работать в фоновом режиме.

#### $4.7.2$  Плейлисты

Для того чтобы добавить файл в плейлист, выберите и удерживайте аудиофайл из списка воспроизведения, затем в появившемся меню выберите пункт "Добавить в список воспроизведения" > "Новый" (или выберите уже существующий). Чтобы удалить плейлист, перейдите в список плейлистов, выберите и удерживайте ненужный, в появившемся меню выберите пункт "Удалить".

## **4.8 Календарь**

В этом приложении вы можете посмотреть календарь и отметить мероприятия.

Вы можете изменить вид календаря, вызвав выплывающее меню нажатием даты (просмотреть день, неделю, месяц). В меню = доступны поиск по событиям, выбор календарей, а также настройки. Чтобы добавить новое событие, просто выберите день и пустую ячейку.

## **4.9 Ȼɭɞɢɥɶɧɢɤ**

#### $4.9.1$  Установить будильник

- 1 В меню приложений выберите "Будильник";
- 2 Нажмите кнопку "Добавить будильник";
- 3 Настройте время срабатывания (включая время и дни недели), а также звук и тип сигнала:
- 4 Отметьте пункт "Включить будильник" и нажмите "ОК".

#### **4.9.2 ɍɞɚɥɢɬɶ ɛɭɞɢɥɶɧɢɤ**

Для того чтобы удалить будильник, зайдите в приложение, выберите будильник и нажмите кнопку "Удалить" внизу экрана. Также вы можете удалить будильник из меню, появляющегося при удержании записи.

#### $4.9.3$  Изменение параметров будильника

Для того чтобы изменить параметры будильника, зайдите в приложение и выберите интересующую вас запись. В появившемся окне измените будильник и нажмите кнопку "ОК" внизу экрана.

## **4.10 Диспетчер файлов**

Данное приложение позволяет управлять файлами внутренней памяти и SD-карты. Вы можете удалять, переименовывать, переносить, копировать приложения, а так же создавать новые папки.

## $4.11$  Экран

#### **4.11.1 Яркость**

- 1 Перейдите в меню "Параметры" > "Устройство" > "Отображение"
- 2 Выберите пункт "Яркость"
- 3 Настройте яркость с помощью ползунка, затем нажмите "ОК"

**www.launchrus.ru** e-mail: <u>launchrus@gmail.com</u> **TED. (495) 778-40-90**<br> **www.launchrus.ru** e-mail: <u>launchrus@gmail.com</u> **TED.** (495) 778-40-90

#### **4.11.2 Автоповорот**

- 1 Перейдите в меню "Параметры" > "Устройство" > "Отображение"
- 2 Отметьте пункт "Автоповорот экрана" для включения данной функции

## **4.12 Блокировка экрана**

Данная функция позволяет защитить X-431 PRO3 от несанкционированного доступа. Вы можете установить PIN-код, число-буквенный пароль или специальный жест. Для этого перейдите в меню "Параметры" > "Личные" > "Защита" и выберите пункт "Блокировка экрана". Для установления блокировки жестом выберите пункт "Метод". Нарисуйте произвольный жест, основываясь на опорных точках, затем нажмите "Продолжить". Повторите жест. С этого момента, для того чтобы разблокировать экран, будет необходимо нарисовать ваш жест (во избежание путаницы рекомендуем вам вводить жест, держа планшет в портретной ориентации).

## $4.13$  Приложения

Перейдите в меню "Параметры" > "Устройство" > "Приложения", на экране появится список загруженных приложений (по умолчанию). В данном интерфейсе доступны следующие вкладки

- □ "Загружено" приложения, установленные во внутреннюю память устройства;
- □ "На SD-карте" приложения, установленные на карту памяти;
- □ "Запущено" все активные приложения;
- □ "Все" все приложения устройства, включая системные (трогать их настоятельно не рекомендуется).

Из данного интерфейса вы можете посмотреть информацию о приложениях, а так же үдалить любое приложение или остановить активное (в зависимости от выбранной вкладки)

## **4.14 əɡɵɤ**

- 1 Перейдите в меню "Параметры" > "Личные" > "Язык и ввод";
- 2 Выберите пункт "Язык", чтобы сменить язык системы;
- 3 Нажмите на кнопку справа от пункта "Клавиатура Android", чтобы выбрать языки ввода.

## **4.15 Ⱦɚɬɚ ɢ ɜɪɟɦɹ**

X-431 PRO3 доступна функция сетевой синхронизации даты и времени, но, если по каким-то причинам она не доступна, вы всегда можете настроить дату и время ручную. Для этого:

1 Перейдите в меню "Параметры" > "Система" > "Дата и время";

**e-mail:** launchrus@gmail.com **Ten (495)** 778-40-90

- 2 Выберите пункт "Установка даты" (автоматическая синхронизация даты и времени должна быть отключена) для установки даты:
- 3 Выберите пункт "Выбор часового пояса" (автоматическая синхронизация часового пояса должна быть отключена) для выбора часового пояса;
- 4 Выберите пункт "Установка времени" (автоматическая синхронизация даты и времени должна быть отключена) для установки времени;
- 5 Вы можете использовать 24-часовой формат времени, отметив соответствующий пункт данного меню;
- 6 В пункте "Выбор формата даты" можно определить формат отображения даты.

## **4.16 ɍɩɪɚɜɥɟɧɢɟ ɜɧɭɬɪɟɧɧɟɣ ɩɚɦɹɬɶɸ**

Чтобы посмотреть состояние памяти, перейдите в меню "Параметры" > "Устройство" > "Память". Если внутренняя память заполнена, её следует очистить.

Для этого попробуйте:

- 1 Переместить загруженные файлы и приложения к электронным письмам на SD-карту
- 2 Почистить кэш, куки и историю браузера;
- 3 Удалить ненужные приложения;
- 4 Вернуть устройство к заводским настройкам.

## $4.17$  Возвращение к заводским настройкам

Эта функция позволяет вернуть систему к первоначальному состоянию. Учтите, что после возврата к заводским настройкам, все данные, записанные на прибор после покупки, станут недоступны (будут удалены).

 $\Pi$ римечание: перед тем как воспользоваться данной функцией, не забудьте  $\alpha$ хранить важную информацию (если имеется).

- 1 Перейдите в меню "Параметры" > "Личные" > "Резервное копирование и сброс";
- 2 Выберите последний пункт меню, следуйте инструкциям на экране.

## **4.18 Ɂɚɝɪɭɡɤɢ**

Здесь отображаются все файлы, загруженные с помощью стандартного интернетбраузера Android.

## **4.19 Установка и удаление приложений**

Чтобы установить приложение, поместите арк-файл в корневую директорию SDкарты, запустите "Диспетчер файлов", выберите SD-карту, а затем само приложение для начала установки.

Чтобы удалить приложение, перейдите в меню приложений, выберите и удерживайте

**e-mail:** <u>launchrus@gmail.com</u> **Ten.** (495) 778-40-90

палец на приложении, которое требуется удалить, до тех пор, пока в верхней части экрана не появится надпись "Удалить" (или пиктограмма "Корзина"). Перетащите файл на надпись (пиктограмму), в появившемся окне нажмите "ОК".

**e-mail:** launchrus@gmail.com **TED.** (495) 778-40-90

#### Гарантийные обязательства

ДАННАЯ ГАРАНТИЯ РАСПРОСТРАНЯЕТСЯ ТОЛЬКО НА ЛИЦ, ПОКУПАЮЩИХ ПРОДУКЦИЮ ФИРМЫ LAUNCH ДЛЯ ПЕРЕПРОДАЖИ ИЛИ ИСПОЛЬЗОВАНИЯ В ОБЫЧНОМ БИЗНЕСЕ.

Фирма LAUNCH гарантирует качество материалов и изготовления в течение одного года (12 месяцев) с момента поставки покупателю.

Гарантия не распространяется на любую деталь, с которой неправильно обращались, которая была переделана, использовалась для других целей или использовалась не по прямому назначению.

#### **Отказ от прочих обязательств**

ВЫШЕПРИВЕДЕННАЯ ГАРАНТИЯ ЗАМЕНЯЕТ ЛЮБЫЕ ДРУГИЕ ГАРАНТИИ, ПРЯМО ИЛИ КОСВЕННО ВЫРАЖЕННЫЕ. ВКЛЮЧАЯ ЛЮБУЮ ГАРАНТИЮ ПРИГОДНОСТИ ДЛЯ ПРОДАЖИ ИЛИ ПРИГОДНОСТЬ ДЛЯ КОНКРЕТНОЙ ЦЕЛИ.

#### Прочая информация

Подлежащие замене детали могут быть заказаны непосредственно у вашего уполномоченного поставщика инструмента фирмы LAUNCH. В заказе должна содержаться следующая информация:

- 1. Количество
- 2. Каталожный номер детали
- 3. Название детали

#### Служба работы с покупателями

По вопросам работы с устройством или гарантийного и послегарантийного ремонта, просим Вас обращаться к нам по следующему адресу:

Компания "Лаунч Рус" 115191, г. Москва, ул. Большая Тульская, д. 10 строение 1, этаж 3, офис 1313 Телефон: (495) 778-40-90 Тел./Факс: (495) 232-67-91 E-mail: launchrus@gmail.com

Сайт российского представительства Launch: http://www.launchrus.ru

**e-mail:** launchrus@gmail.com **1999** Ten. (495) 778-40-90

**LAUNCH** оставляет за собой право менять комплектацию и внешний **еид продукта без предварительного уведомления. Внешний вид** лродукта может слегка отличаться от описания. Если у вас есть *ɜɨɩɪɨɫɵ, ɫɜɹɠɢɬɟɫɶ ɫ ɞɢɥɟɪɨɦ ɢɥɢ ɫ ɫɟɪɜɢɫɧɵɦ ɰɟɧɬɪɨɦ LAUNCH, LAUNCH ɧɟ ɧɟɫɟɬ ɨɬɜɟɬɫɬɜɟɧɧɨɫɬɢ ɡɚ ɩɪɨɛɥɟɦɵ, ɜɵɡɜɚɧɧɵɟ ɧɟɩɪɚɜɢɥɶɧɵɦ ɩɨɧɢɦɚɧɢɟɦ ɢɧɫɬɪɭɤɰɢɢ.*

# McGrp.Ru

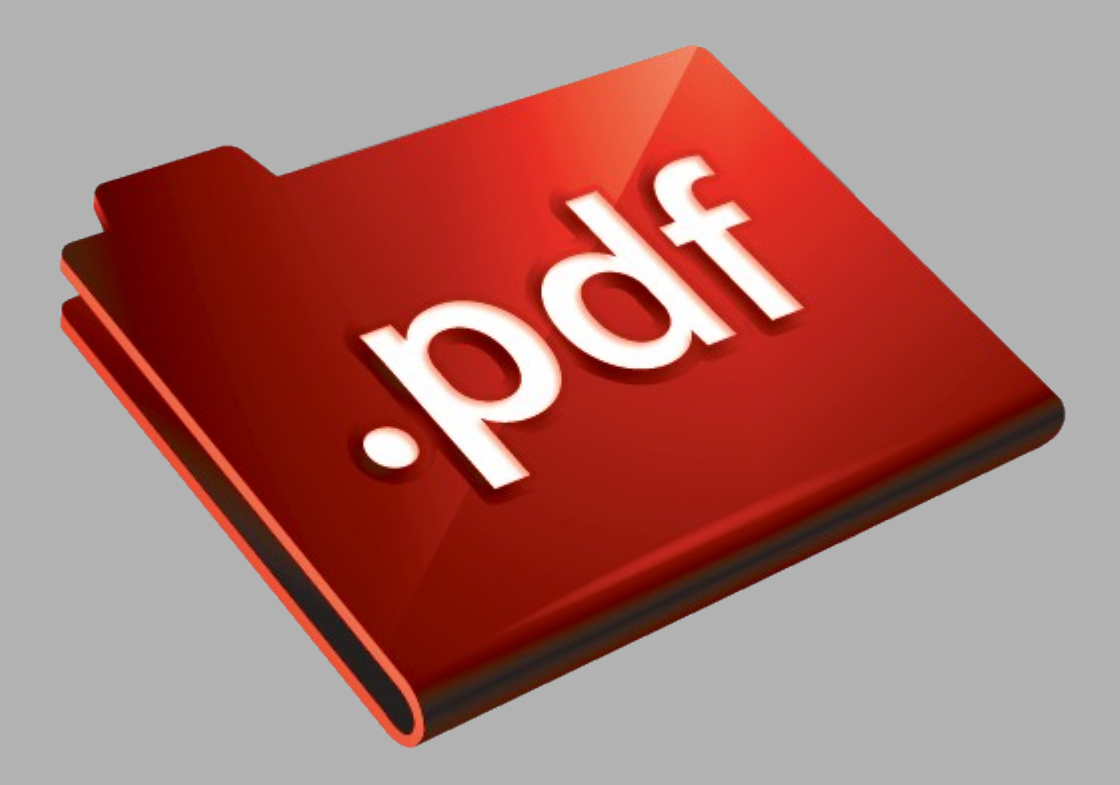

# Сайт техники и электроники

Наш сайт [McGrp.Ru](http://mcgrp.ru/) при этом не является просто хранилищем [инструкций по эксплуатации,](http://mcgrp.ru/) это живое сообщество людей. Они общаются на форуме, задают вопросы о способах и особенностях использования техники. На все вопросы очень быстро находятся ответы от таких же посетителей сайта, экспертов или администраторов. Вопрос можно задать как на форуме, так и в специальной форме на странице, где описывается интересующая вас техника.